## **O que fazer para gerar nota fiscal a partir do cupom fiscal na rotina 1443?**

Para gerar nota fiscal a partir do cupom fiscal na rotina **1443 - Gerar Nota Fiscal de Cupons Fiscais** siga os procedimentos abaixo:

1) Acesse a rotina **132 - Parâmetros da Presidência** a partir da versão **23.09.02**:

1.1) Informe o layout no parâmetro **1648 - Cód. Documento NFC**;

- 1.2) Marque Sim no parâmetro **2643 Reduz base de calculo de ICMS de nota fiscal emitida a partir de um cupom fiscal**;
- 1.3) Marque a opção Sim no parâmetro **2288 Utilizar NF-e**
- 2) Acesse a rotina 1443 Gerar Nota Fiscal de Cupons Fiscais a partir da versão **23.00.06**;
- 2.1) Selecione a **Filial**;
- 2.2) Clique o botão **Localizar**;

2.3) Na coluna **Gerar NF** da planilha apresentada, marque a opção referente a nota e clique **Gerar NF,** conforme segue:

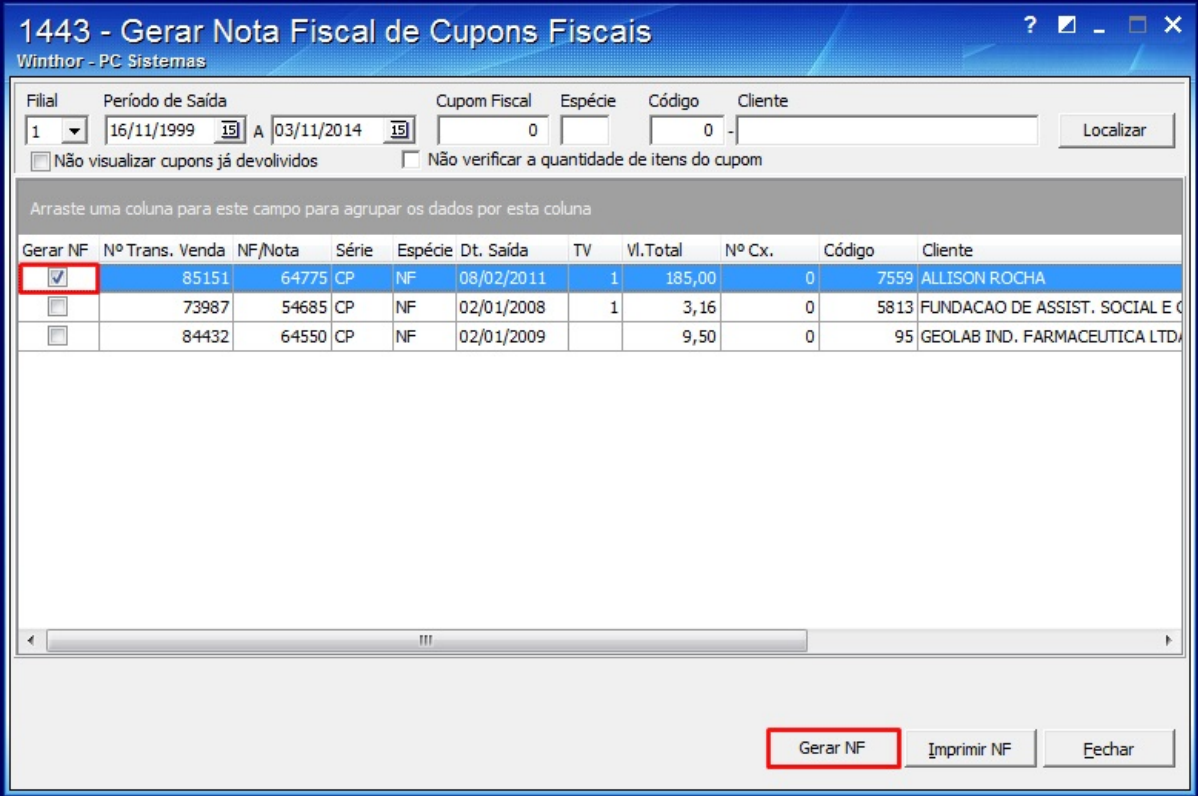

2.4) A mensagem: **Confirma a geração da Nota Fiscal?** será apresentada, clique **Sim**.

**Observação**:

- Caso a nota fiscal para o cupom selecionado, tenha sido gerada, a seguinte mensagem será apresentada: **Já foi gerada nota fiscal para este cupom. Numtransvenda: XXX e Nota: XXX. Deseja somente reimprimir a nota fiscal?**;
- Se a Transportadora não for informada, será apresentada a mensagem: **O código da transportadora não foi informado. Deseja prosseguir sem informar?**

2.5) Caso queira, informe o complemento da nota na tela **Complemento da Nota Fiscal** e clique **OK;**

2.6) Na tela **Emissão de Nota Fiscal de Simples Remessa**, clique o botão **Emitir**;

**Observação²:** se os campos da caixa **Informações do Selo Fiscal** não forem informados, a mensagem: **Número Inicial do selo ou Número da AIDF não informado. Confirma emissão?** , será apresentada.

2.7) Selecione a impressora na tela **Seleção de Impressora** e clique **Emitir NF**.